**A partir de la version 2024.01,** vous avez la possibilité d'importer en masse une liste de titres professionnels (habilitations / certifications).

# **Paramétrage des types d'habilitation**

Avec les droits superviseur, cliquez sur **Options > Paramètres > Certificat / Habilitation**.

### **Importer en masse la liste d'habilitations**

Cliques sur + et récupérez le modèle d'import.

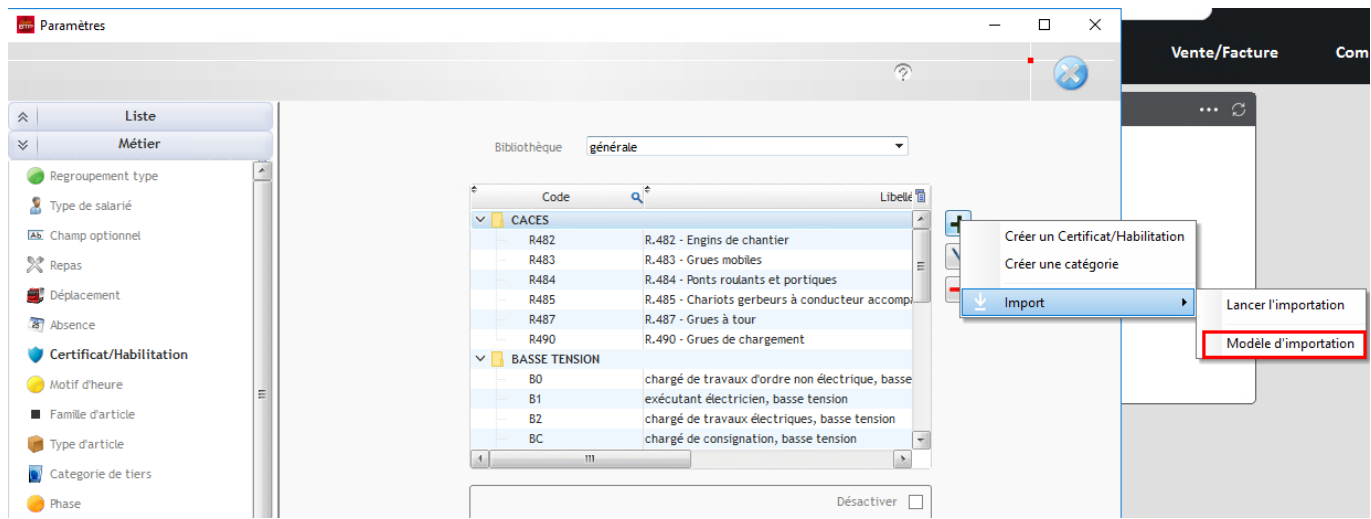

Vous avez deux onglets dans le fichier d'import : **Catégorie et Certificat Habilitation. Les deux onglets doivent être remplis pour que l'importation fonctionne.** 

## *Onglet Catégorie*

La **catégorie** est un regroupement d'habilitations.

#### **Renseignez l'onglet Catégorie si vous devez créer des catégories d'habilitation.**

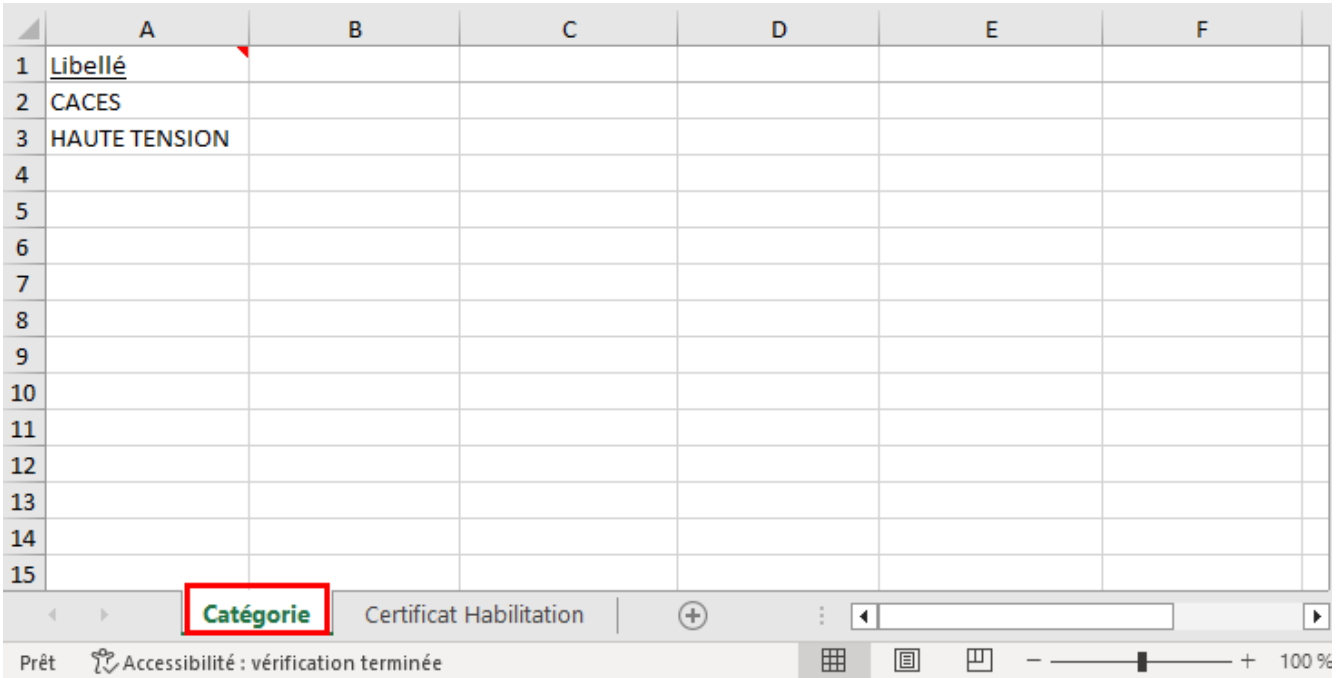

## *Onglet Certificat Habilitation*

Chaque ligne correspond à un titre d'habilitation.

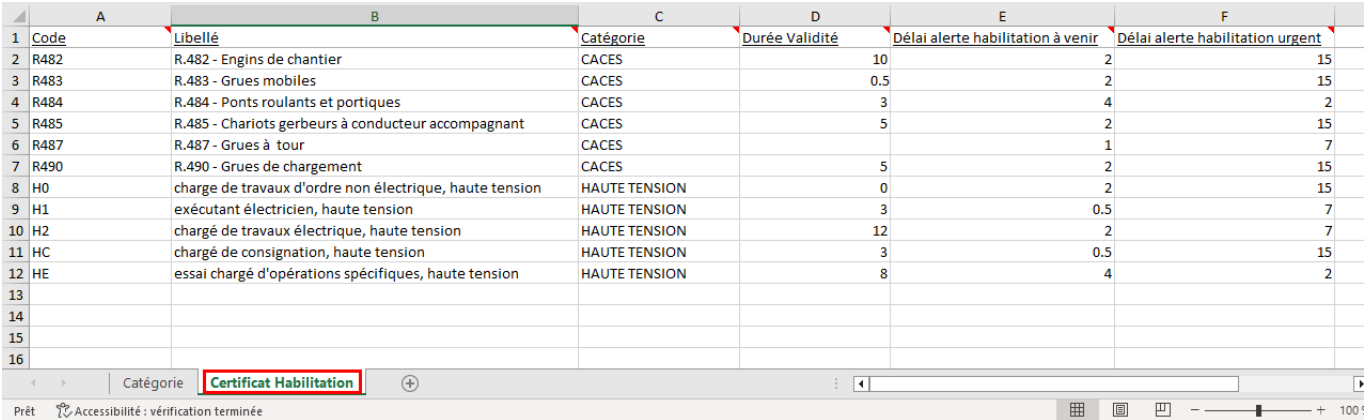

Toutes les colonnes sont obligatoires et doivent être remplies.

Les pastilles rouges sur les entêtes de colonnes donnent toutes les options possibles à renseigner dans le champ.

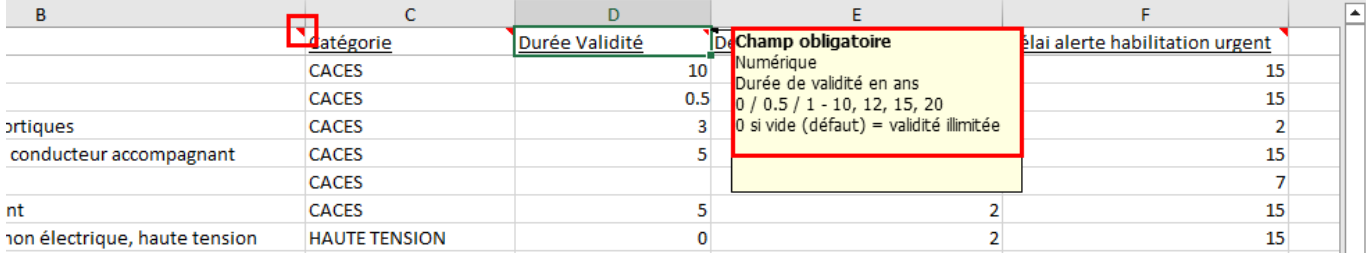

Renseignez la colonne catégorie utilisant les catégories créées dans l'onglet Catégories, ou les catégories préexistantes dans Optim.

#### Une fois le fichier complété, cliquez sur **+ > Import > Lancer l'importation.**

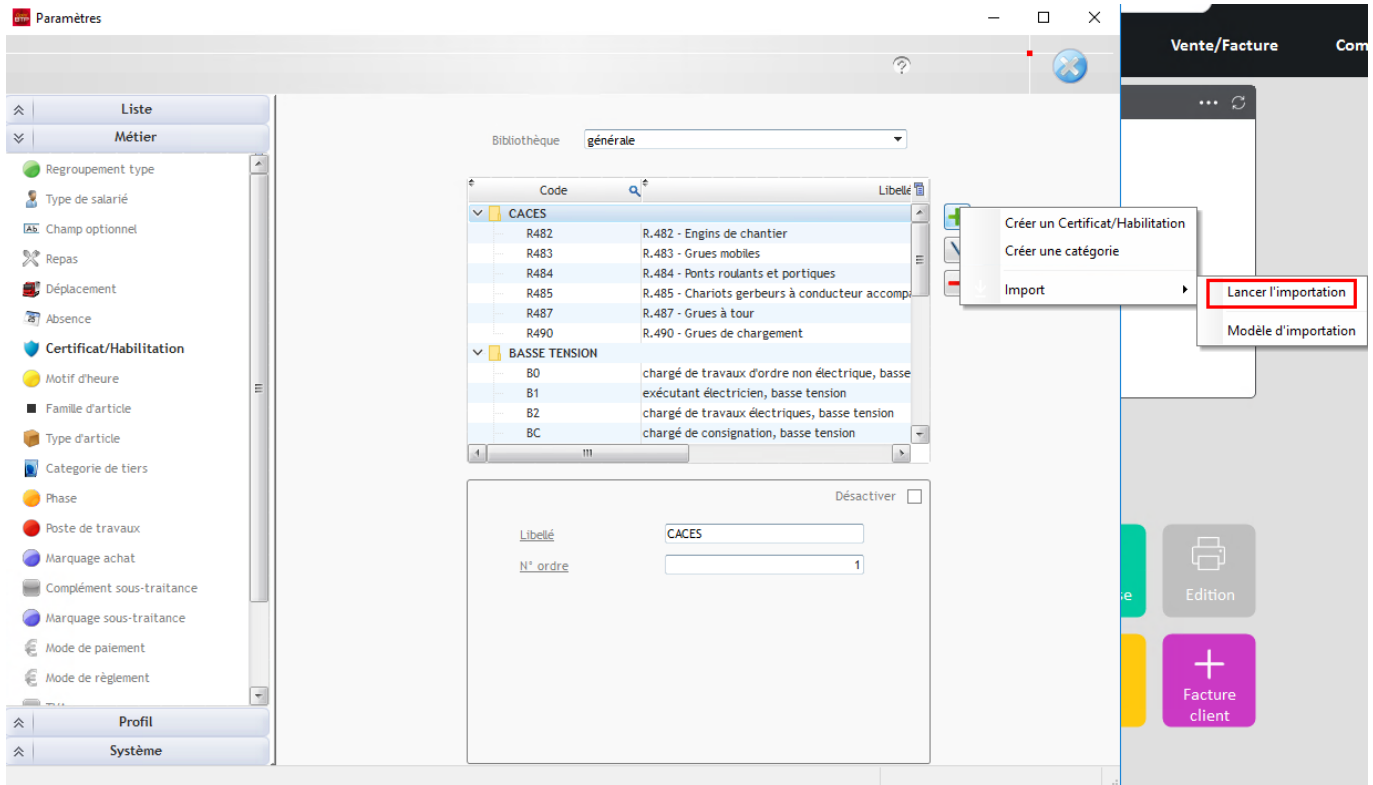

Sélectionnez le fichier d'import, la bibliothèque, puis validez.

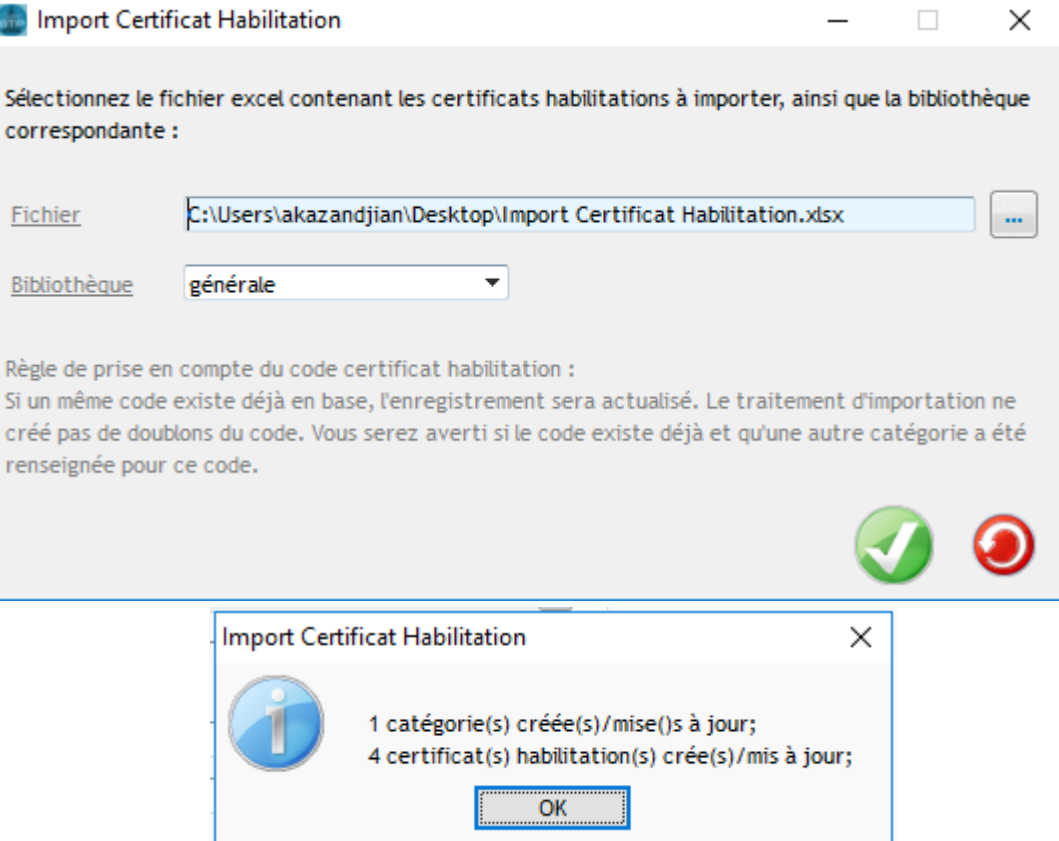

#### **Précision :**

- **Pour les catégories : la modification du libellé d'une catégorie existante crée une nouvelle catégorie avec le nouveau libellé (pas de mise à jour)**
- **Pour les habilitations : En conservant le code, il est possible de mettre à jour le libellé d'une habilitation existante**

Comme pour les habilitations créés manuellement, vous pouvez :

- Modifier l'habilitation importée en cliquant sur le stylet. Tous les champs sont modifiables
- Supprimer l'habilitation
- Désactiver une habilitation

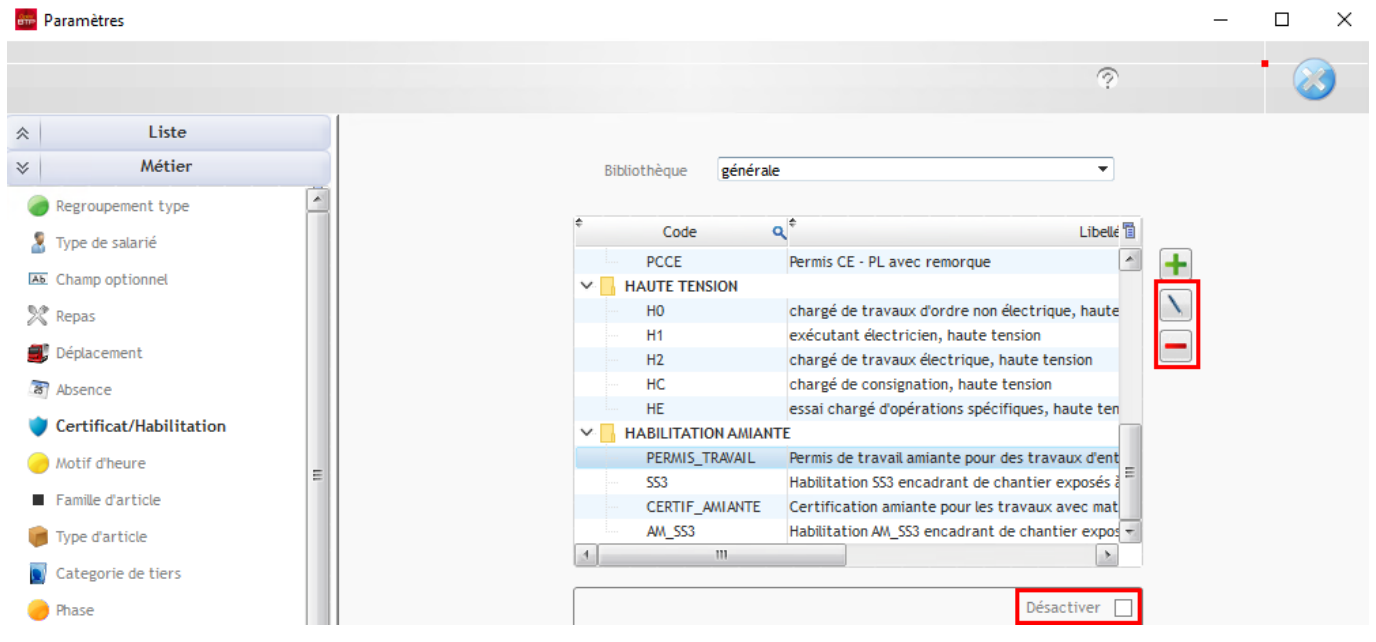

Support Optim'BTP **Page 3** sur **3**